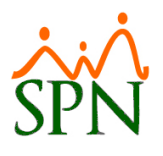

# Instructivo

# Impresiones de carnet en Autoservicio.

Diciembre 2020

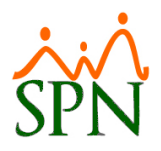

# Impresiones de carnet en Autoservicio

# Índice

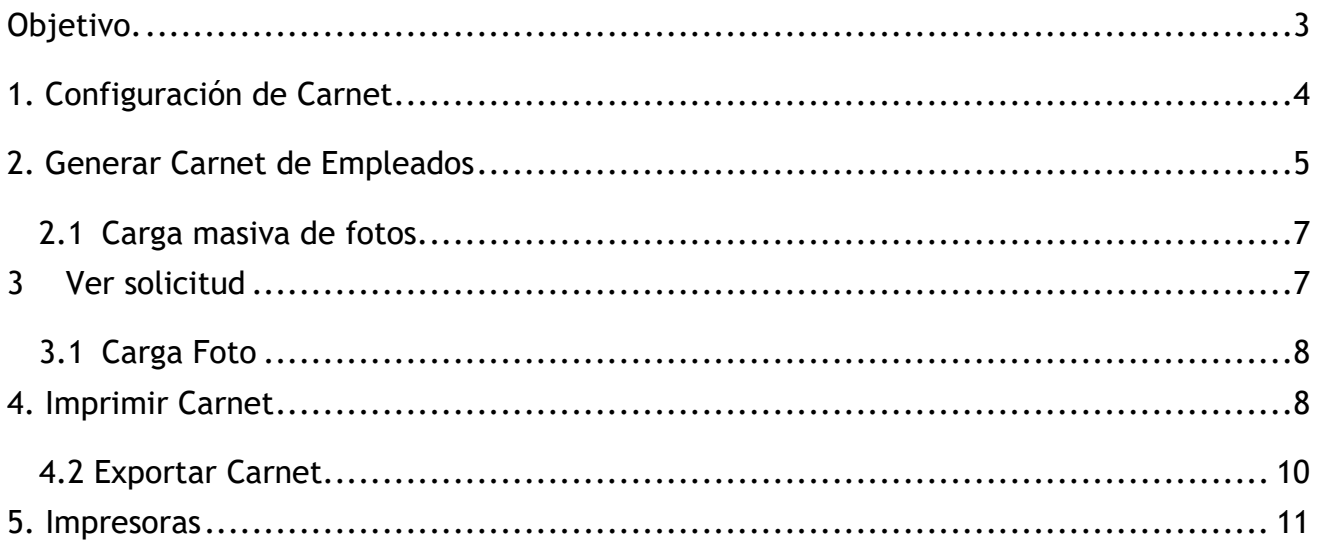

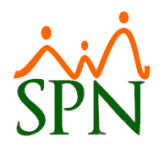

#### <span id="page-2-0"></span>**Objetivo.**

Instruir a los Usuarios sobre el proceso de configuración y generación de Carnets en la plataforma de Autoservicio.

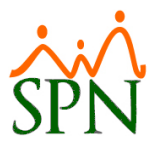

#### <span id="page-3-0"></span>**1. Configuración de Carnet**

Hacemos clic en el Menú de "**Seguridad**" y luego seleccionamos la función "**Configuración de carnet**".

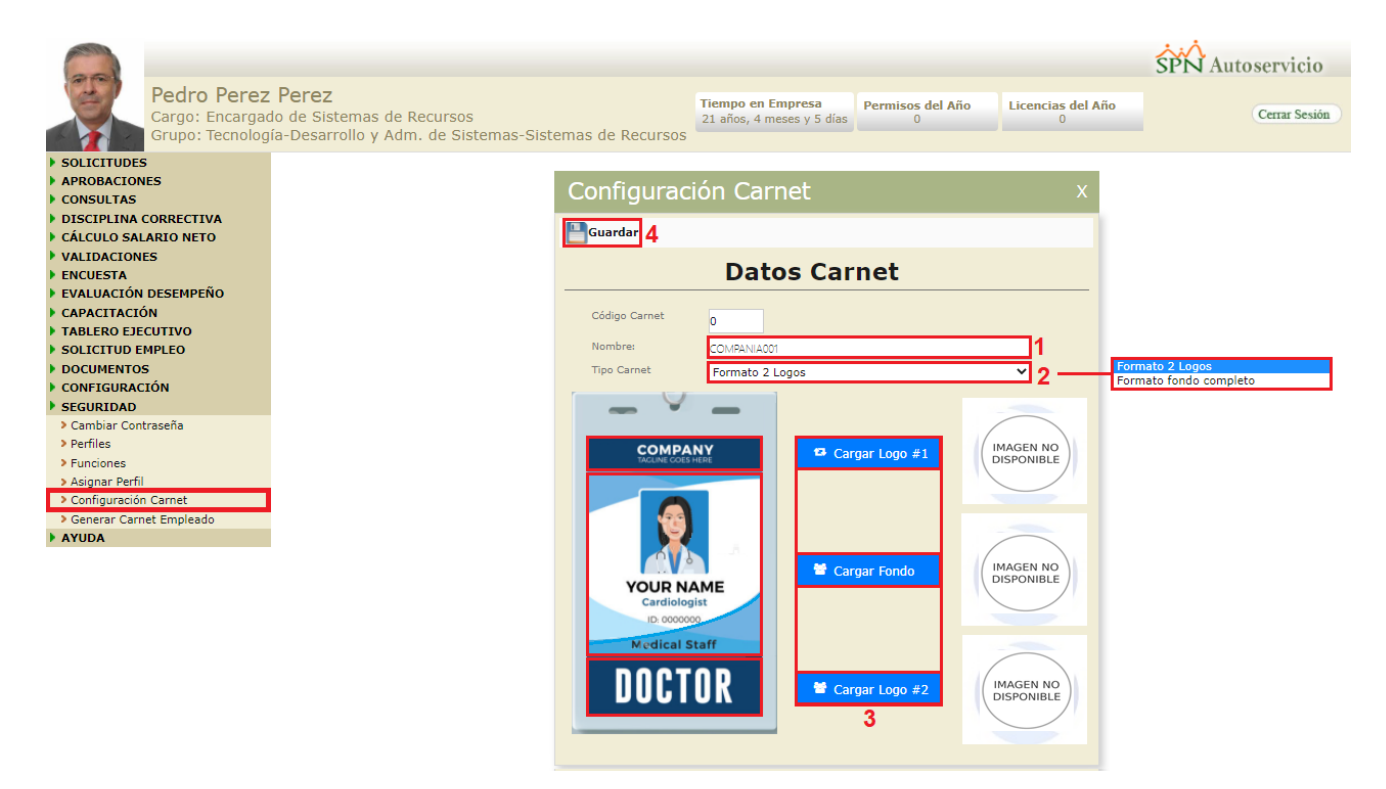

**Código Carnet:** Este campo no es modificable, ya que la plataforma nos genera un código secuencial, Los códigos secuenciales son números o letras asignados en serie.

**Nombre:** En este campo nos refleja el nombre de nuestra empresa. (**Campo no modificable**)

**Tipo de carnet:** En esta lista desplegable nos mostrará los diferentes tipos de carnet que son: **Formato 2 logos Y Formato fondo completo.**

#### <sup>13</sup> Cargar Logo #1

Presionando el botón **la plataforma nos permitirá cargar nuestro logo**, en dado caso de que tengamos la configuración de formato 2 logos, nos habilitará el otro botón para cargar dicho logo, esta configuración depende del diseño que tengamos en la configuración del autoservicio.

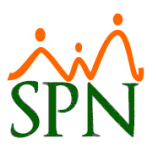

Para la carga del fondo tenemos un botón aparte que haciendo clic **la cargar Fondo**lla plataforma nos permitiría cargar dicho fondo.

Luego de que culminemos nuestra configuración de carnet procedemos a hacer clic en el botón guardar.

#### <span id="page-4-0"></span>**2. Generar Carnet de Empleados**

Hacemos clic en el Menú de "**Seguridad**" y luego seleccionamos la función **"Generar Carnet de Empleados"**, nos mostrará la siguiente pantalla en la cual podremos efectuar consultas (Lista desplegable denominada "búsquedas por") por Código de empleado, Nombre y/o Apellidos, Cédula, Posición, Facilidad, Departamento y Supervisor. También cuenta con controles que nos permiten efectuar búsquedas por: Género, Empleados que ya tengan foto del carnet cargada en la plataforma o empleado que le hace falta dicha foto para el carnet.

Cabe destacar que al efectuar una determinada búsqueda podremos establecer si deseamos que el resultado de la búsqueda se muestre ordenado (Ascendente o Descendente) por: "Código Empleado" o "Nombre Empleado". Toda efectuada desde esta pantalla tomarán en cuenta también la selección que tenga los distintos controles.

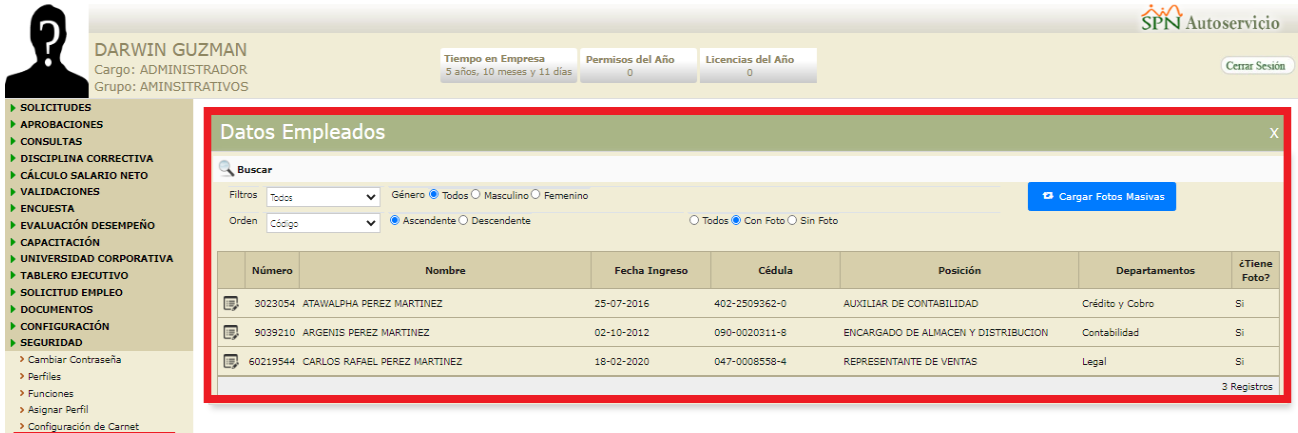

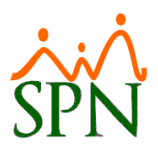

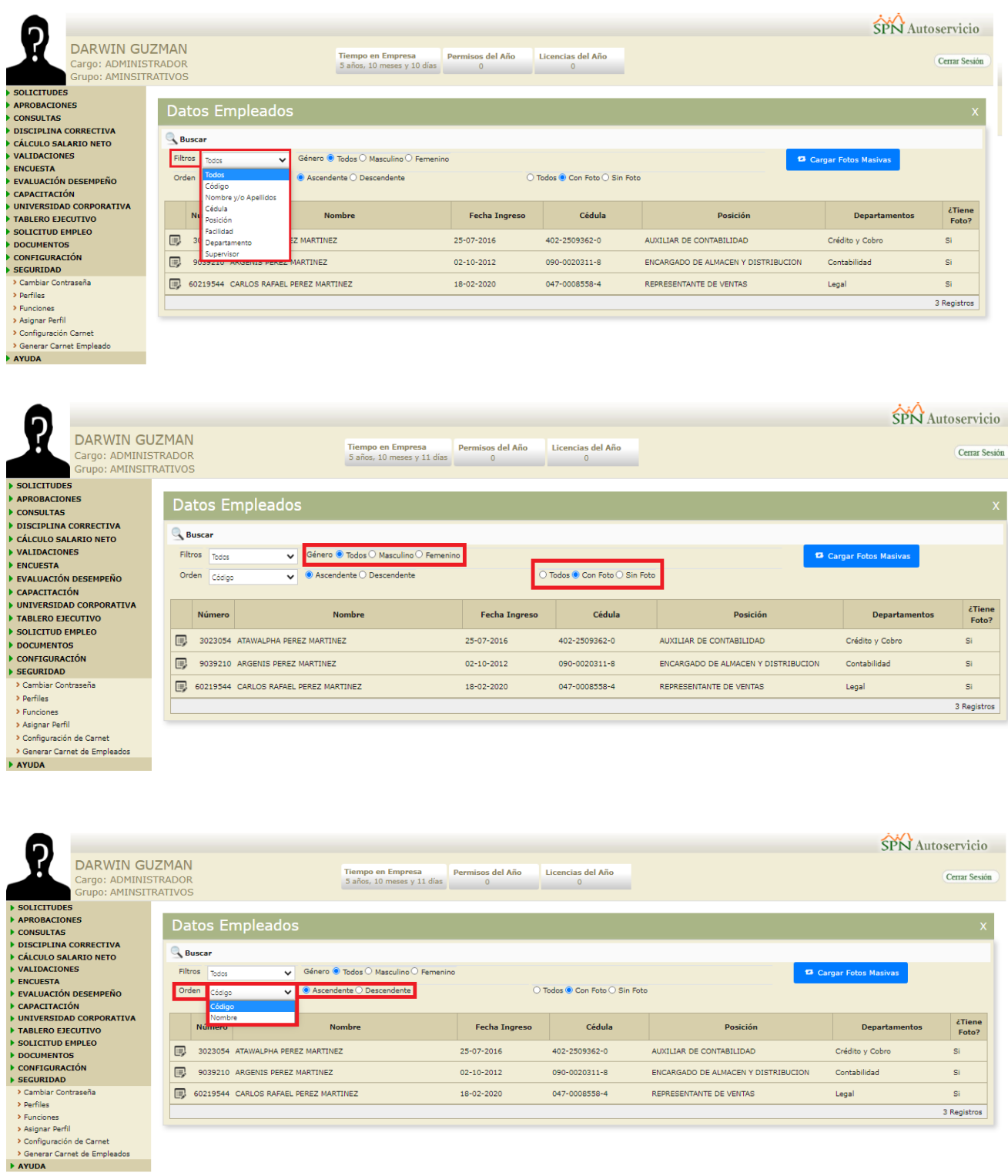

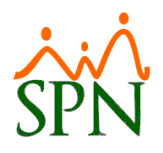

#### <span id="page-6-0"></span>**2.1 Carga masiva de fotos.**

Haciendo clic en el botón **po Cargar Fotos Masivas** podemos realizar la carga de manera masiva de las fotos de nuestros colaboradores, dichas fotos deben de estar cargadas en el directorio configurado en el archivo de configuración del autoservicio.

Las fotos deben ser guardadas en dicho directorio colocándole CÓDIGO DEL EMPLEADO.JPG.

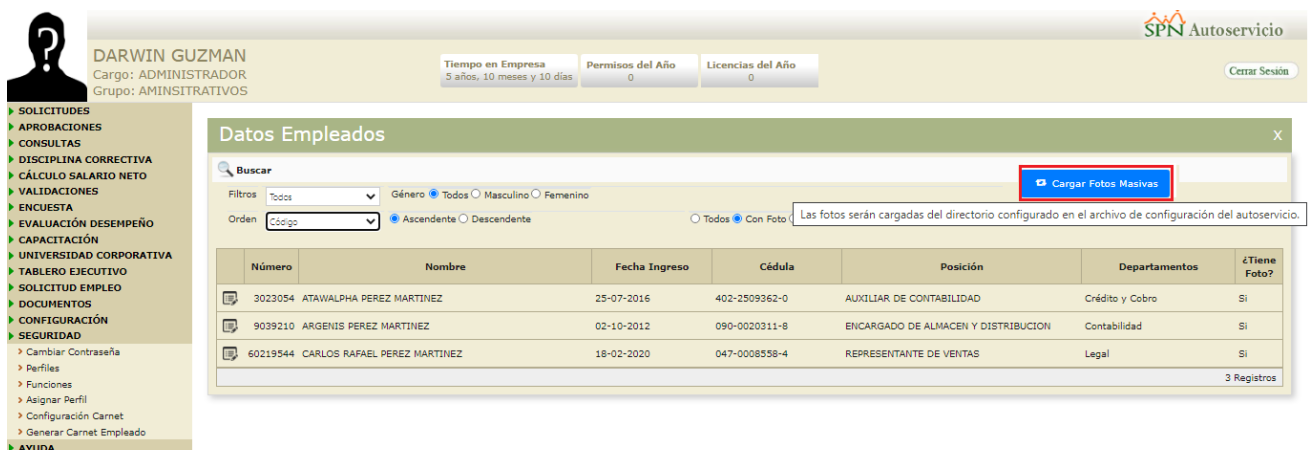

#### <span id="page-6-1"></span>**3 Ver solicitud**

Presionando el botón "Seleccionar" podemos ver los Datos de nuestros colaboradores, Cargar foto de manera individual, como también acceder a Imprimir Carnet.

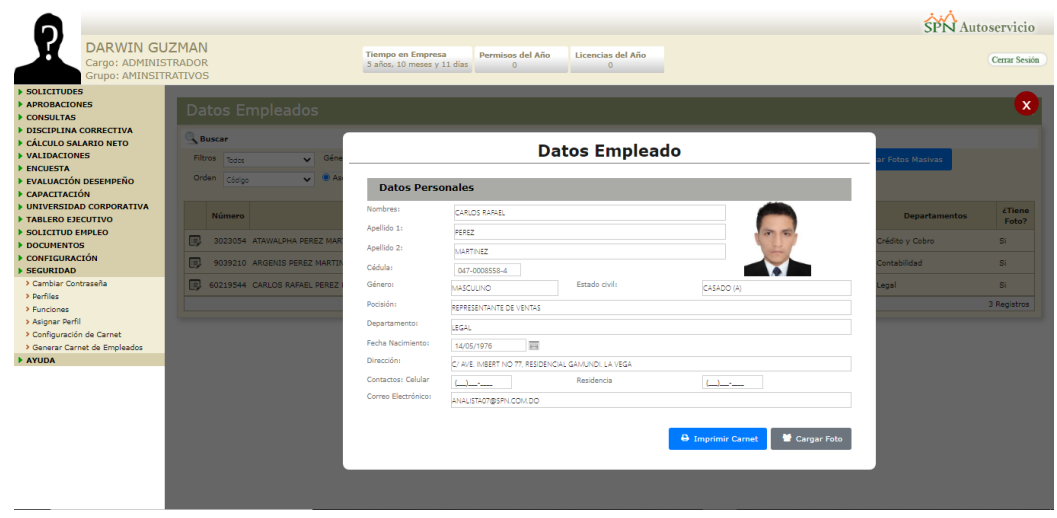

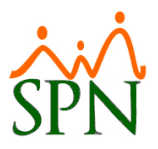

#### <span id="page-7-0"></span>**3.1 Carga Foto**

Luego de verificar los datos de nuestro colaborador, en dado caso que le haga falta la

foto podemos cargarla presionando el botón **de cargar Foto**, cabe resaltar que aunque estemos haciendo una carga de foto de manera individual la foto directorio configurado en el archivo de configuración del autoservicio.

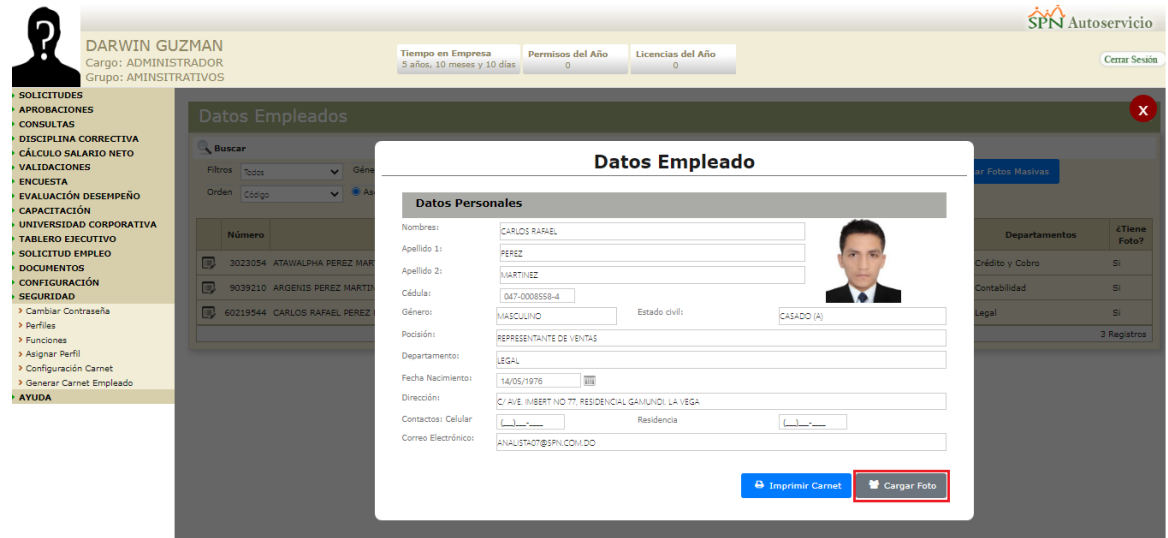

#### <span id="page-7-1"></span>**4. Imprimir Carnet**

Para acceder a la impresión de los carnets debemos hacer clic en el botón "Imprimir Carnet", se nos desplegará una ventana donde podemos hacer una exportación a PDF y ver detalles del carnet.

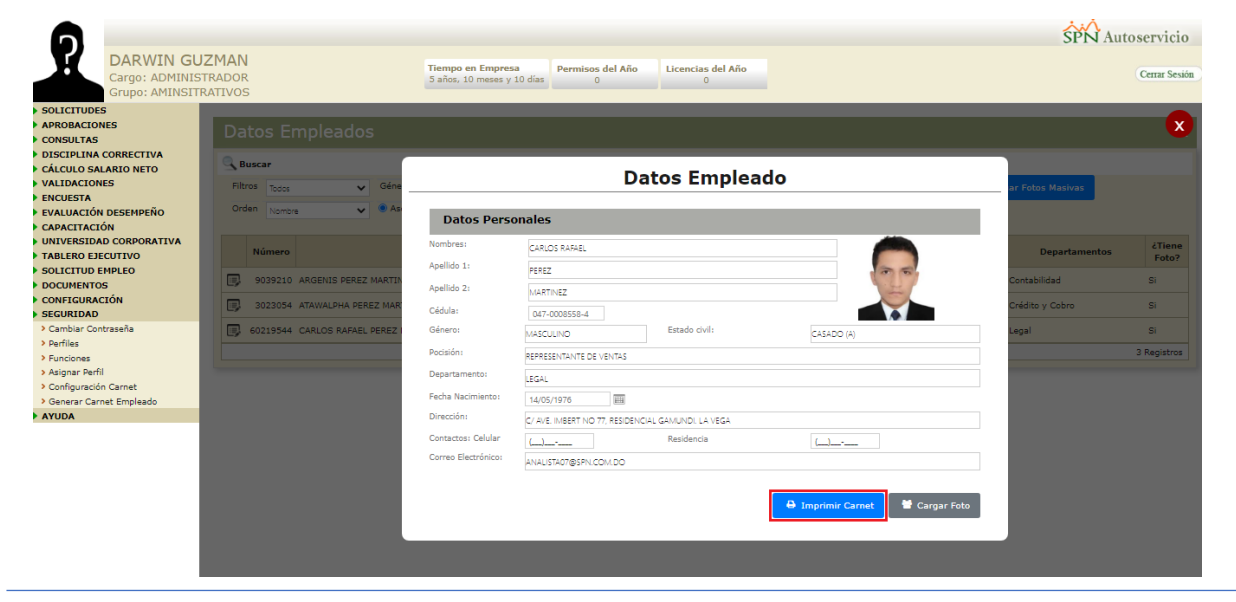

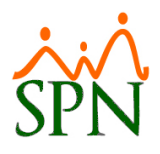

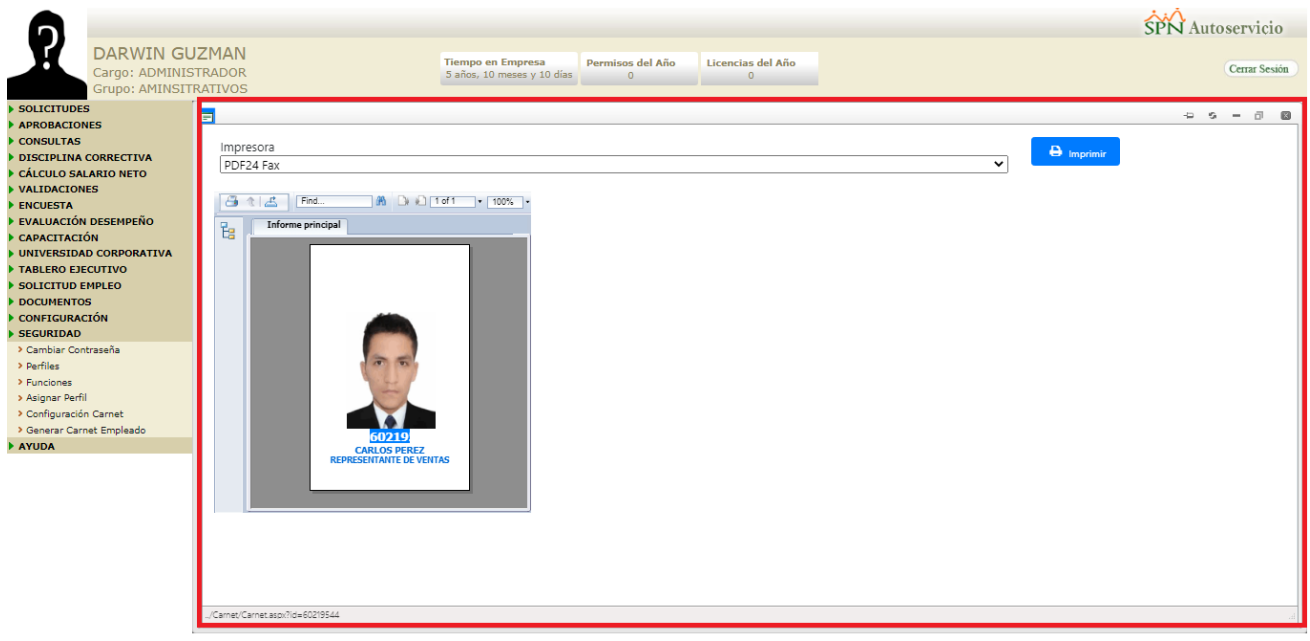

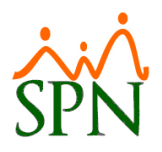

#### <span id="page-9-0"></span>**4.2 Exportar Carnet**

Para efectuar esta acción, debemos hacer clic en el botón "Exportar" **de** lo cual nos permitirá llevar el carnet a formato PDF, podremos tener una vista previa del diseño del carnet que se desea implementar.

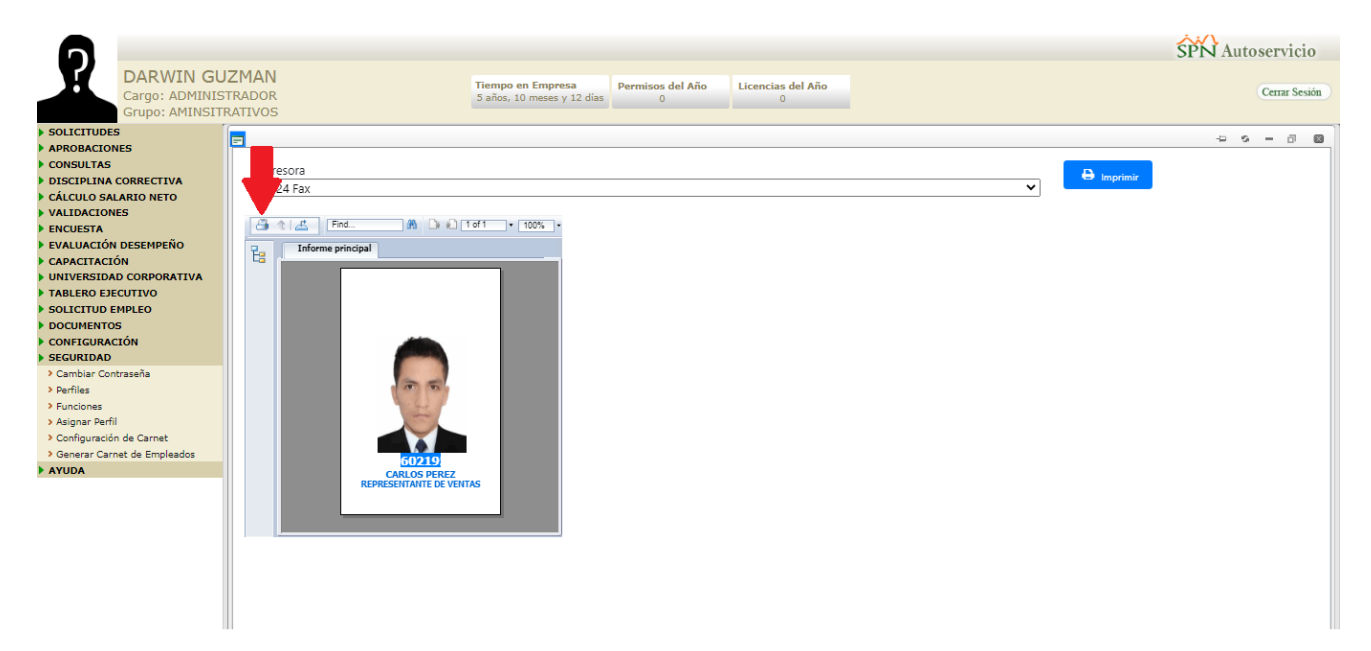

Luego de que hacemos clic nos desplegara esta ventana y con solamente presionar el botón **Export** tendríamos nuestro carnet en formato PDF.

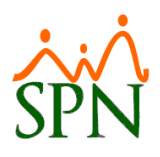

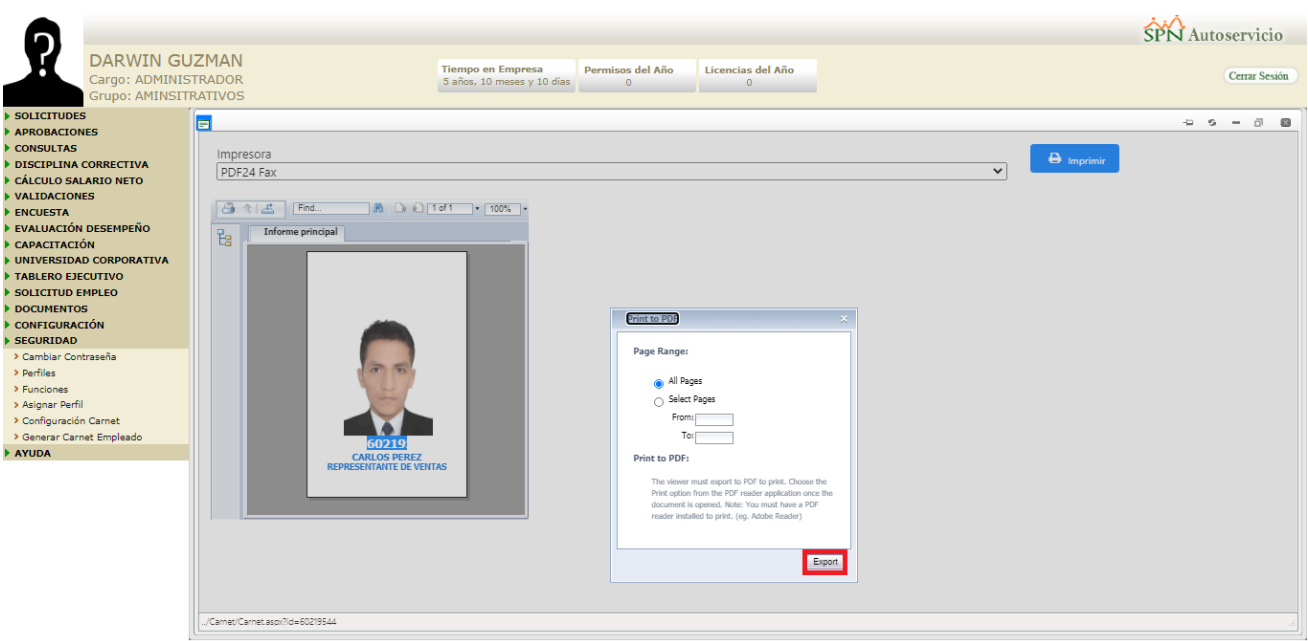

#### <span id="page-10-0"></span>**5. Impresoras**

Las impresoras que se utilizaran para la impresión de los carnets deben ser configuradas en el directorio del autoservicio.

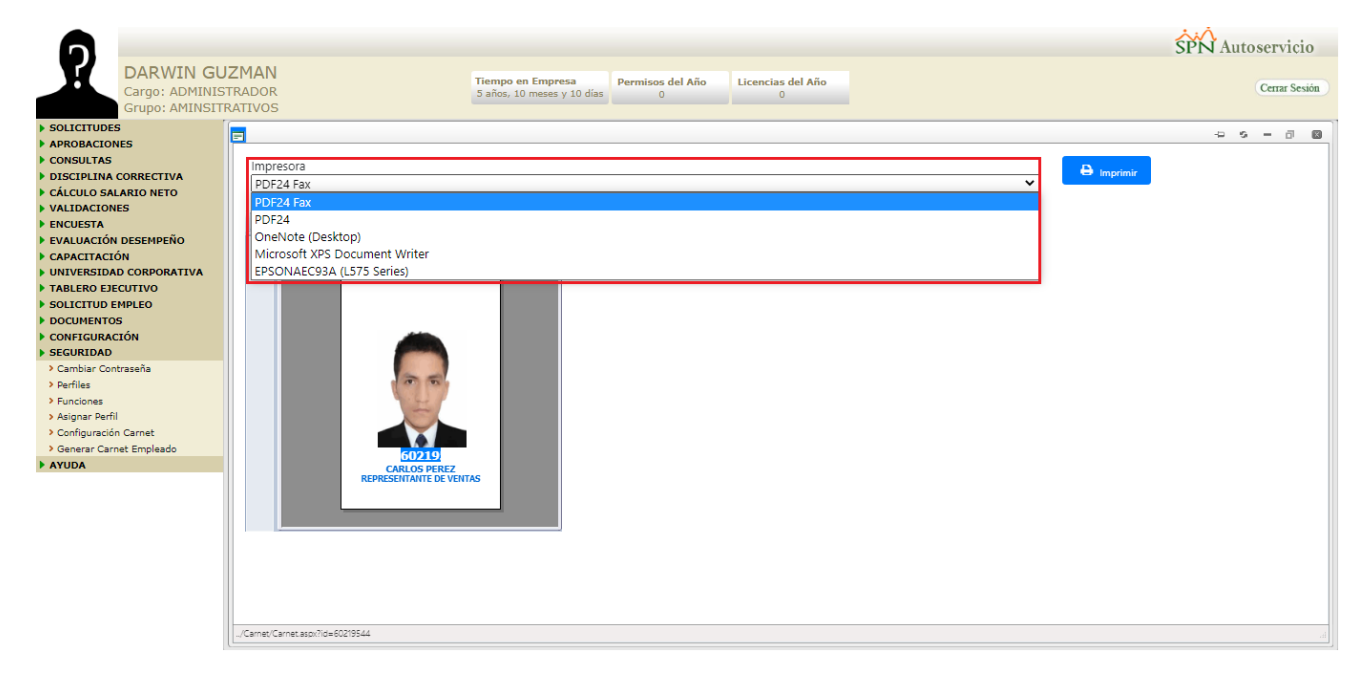

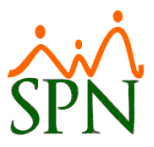

Ya luego de escoger la impresora en la cual se hará la impresión del carnet procedemos a hacer clic en el botón **E** Imprimir y ya culminaríamos todo el proceso de imprimir los carnets.

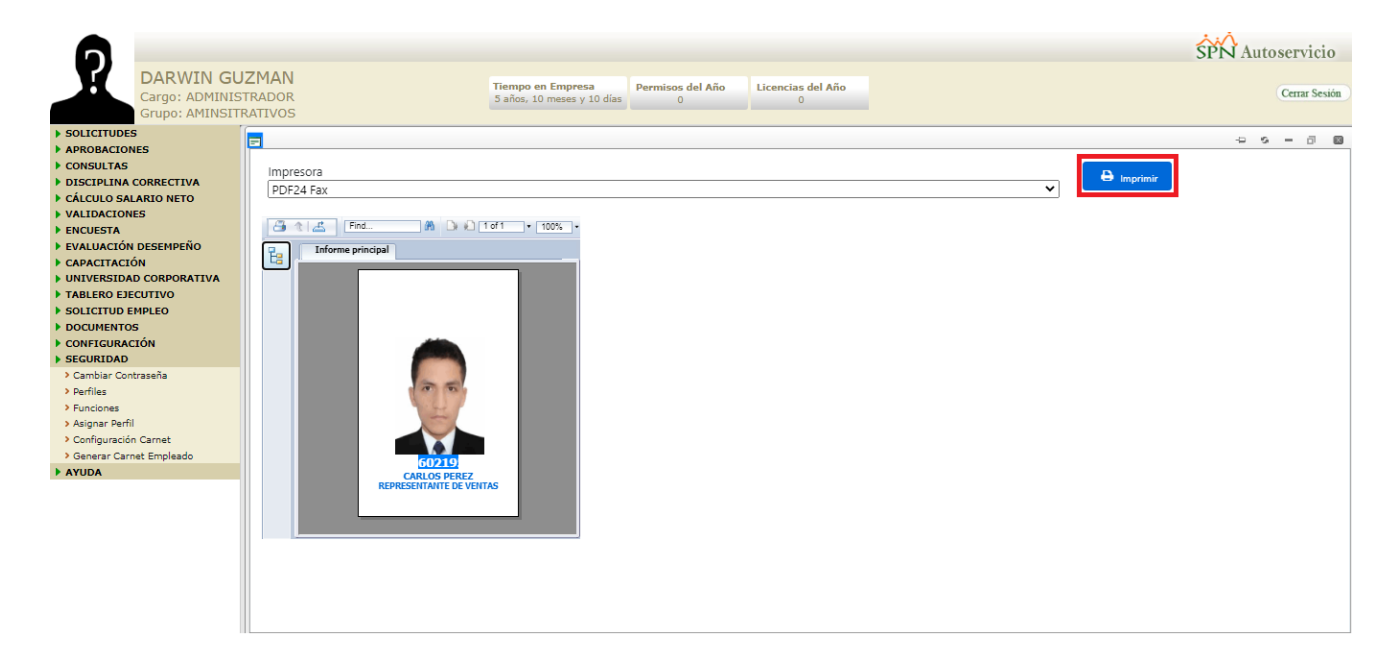